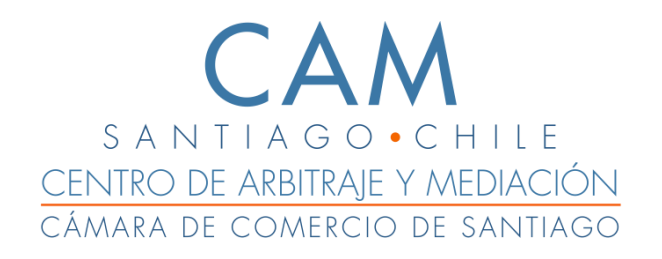

# **Manual de usuario Ingreso de solicitudes e-CAMSantiago**

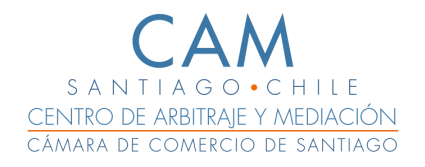

# **Ingreso Solicitud en línea**

- 1. Inicie sesión en el sistema e-CAMSantiago con sus credenciales de acceso de usuario. **Importante: Si no cuenta con un usuario creado en la plataforma digital solicite su creación al correo [maponte@ccs.cl](mailto:maponte@ccs.cl)** (María Fernanda Aponte).
- 2. Una vez iniciada su sesión, en el menú principal ubicado a la izquierda, busque y haga clic en *"Ingreso solicitud".*

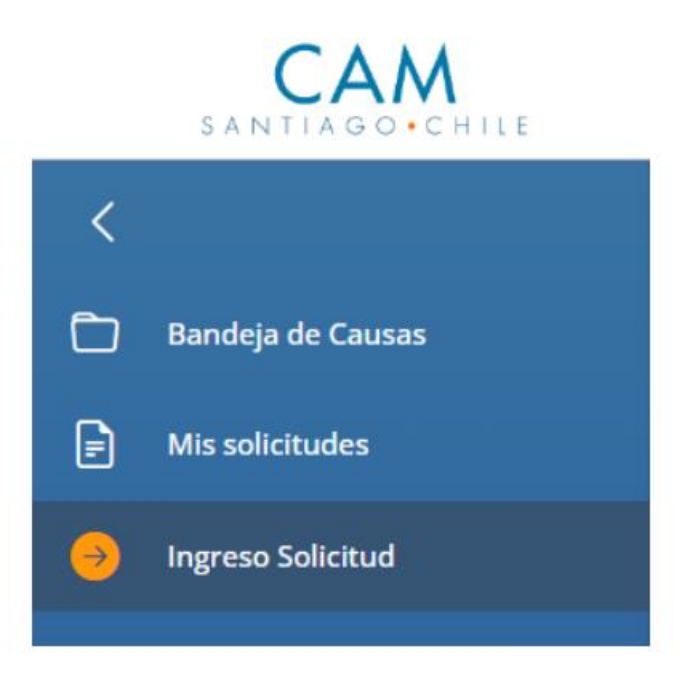

3. En la ventana *"Ingreso Solicitud"*, se muestra una bandeja con 4 opciones en la que puede seleccionar el tipo de solicitud que desea ingresar **mediación, arbitraje nacional, arbitraje internacional y arbitraje de emergencia**[1](#page-1-0) .

<span id="page-1-0"></span><sup>1</sup> En el caso de seleccionar Arbitraje Internacional o Mediación tendrá la opción de seleccionar idioma, inglés o español.

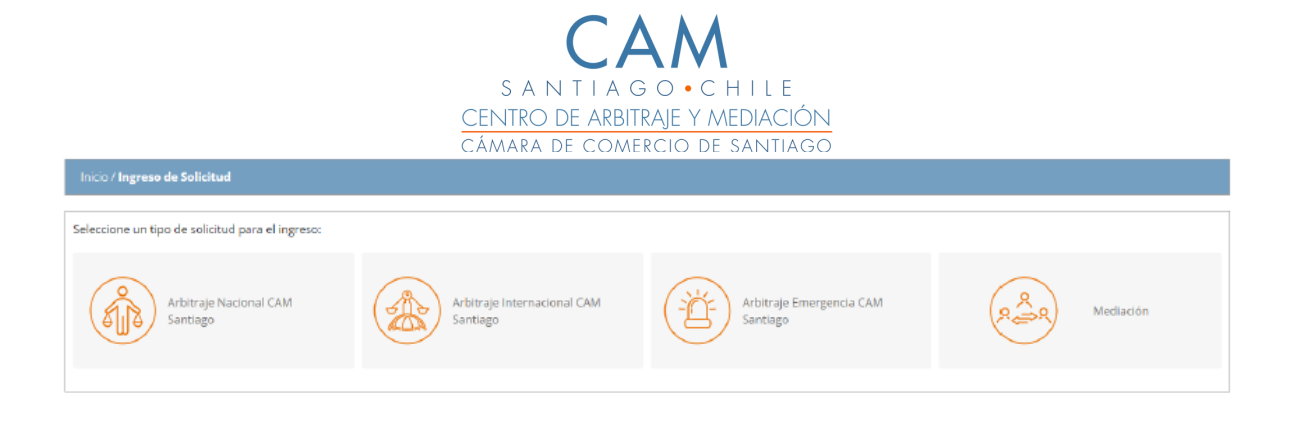

4. Después de seleccionar el correspondiente tipo de solicitud que desea ingresar, haga clic en el botón *"Inicio Ingreso solicitud".*

El sistema desplegará los pasos que deberá completar para finalizar el proceso de ingreso. "1. Participantes; 2. Descripción del conflicto; 3. Información general, 4. Documentos y 5. Pago".

Los campos indicados con (\*) corresponden a aquellos campos considerados obligatorios.

#### *Paso 1: Ingreso de Participantes.*

a. La primera pestaña *"Participantes"* muestra un formulario donde deberá especificar los participantes que quedarán asociados a la solicitud. Incorporando datos como nombres, primer apellido, segundo apellido, rut, nacionalidad, tipo de participante (Ej. Solicitante, Abogado Parte Solicitante, Solicitado, etc.) dirección y e-mail. Guardando cada participante asociado a la causa. Al finalizar la incorporación de todos los participantes obligatorios, podrá hacer clic en el botón *"Siguiente"* para continuar.

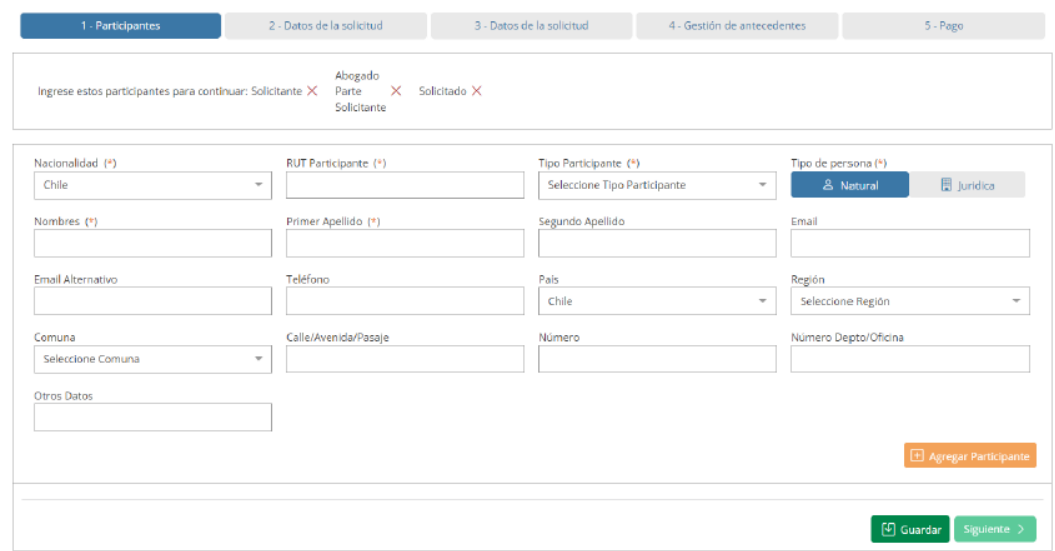

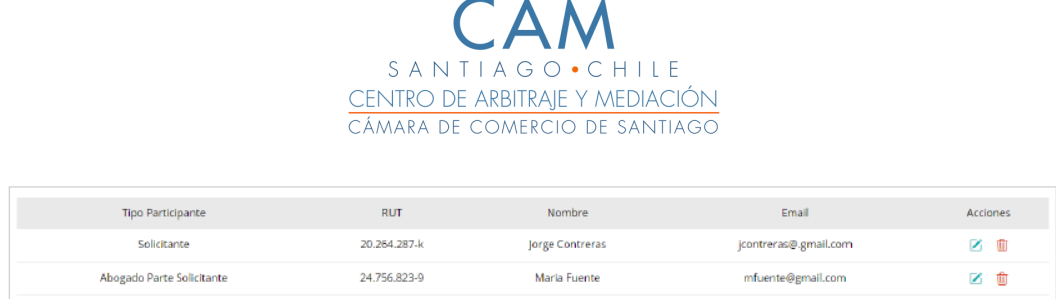

b. Si desea **modificar un participante** ya ingresado, seleccione al participante del listado que desea editar y en la columna *"Acciones"* haga

clic en el icono  $\blacksquare$ . Después de modificados los datos haga clic en el botón *"Guardar"* para que el sistema registre correctamente el cambio realizado.

c. Si deseas **eliminar alguno de los participantes**, seleccione el

participante del listado y en la columna *"Acciones"* haga clic en el icono El sistema abrirá un cuadro modal con las opciones correspondientes para la confirmación de la eliminación.

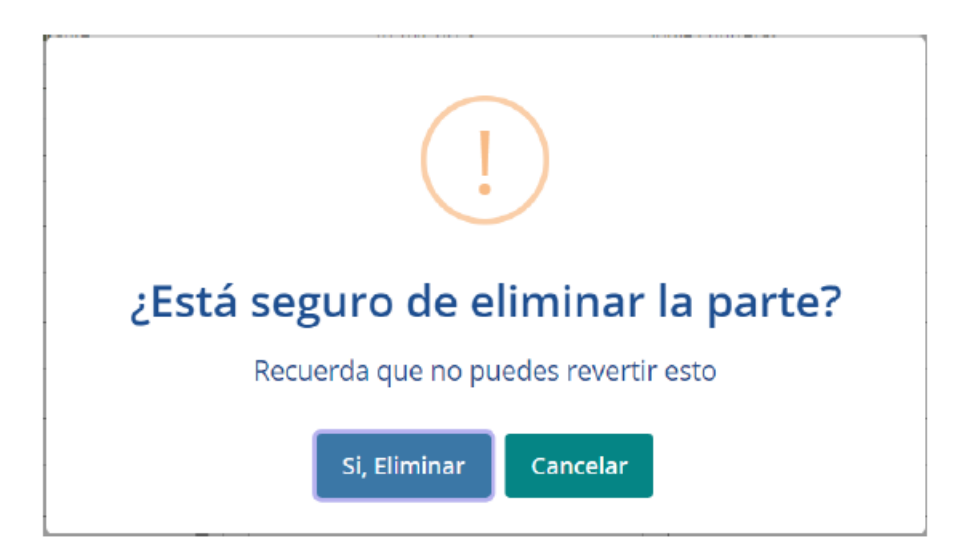

# *Paso 2: Descripción del conflicto.*

La pestaña *" Descripción del conflicto"* mostrará un formulario que requerirá indicar información relevante y necesaria para el ingreso de la solicitud, como por ejemplo la descripción del conflicto, Industria, tipo de contrato y detalles de la cláusula de resolución de conflictos, datos que según el tipo de solicitud seleccionada podría variar. Finalizando debe dar clic al botón *"Guardar"* y podrá hacer clic en el botón *"Siguiente"* para continuar.

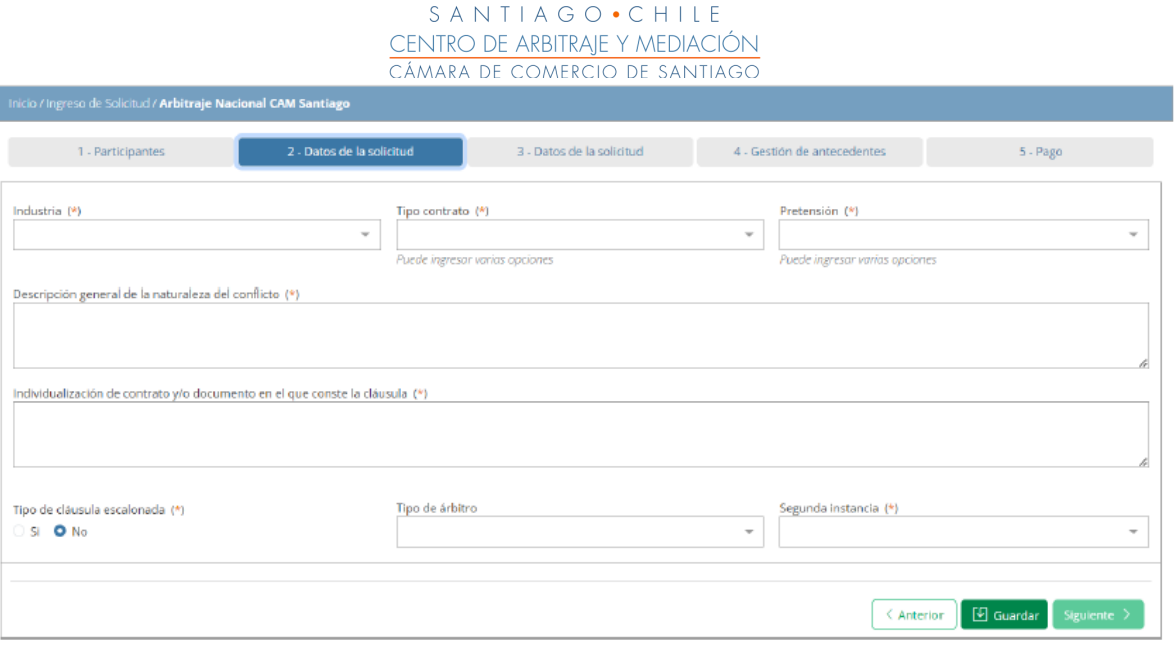

#### *Paso 3: Información general.*

La pestaña *"información general"* mostrará un formulario que requerirá indicar datos en relación con la cláusula de resolución de conflictos y posibles gestiones, debiendo indicarse si existieron mediación, negociación, veto previo y designación de común acuerdo, además de indicar la cuantía del conflicto, número de árbitros/mediadores entre otros datos que según el tipo de solicitud seleccionada podría variar. Finalizando debe dar clic al botón *"Guardar"* y podrá hacer clic en el botón *"Siguiente"* para continuar.

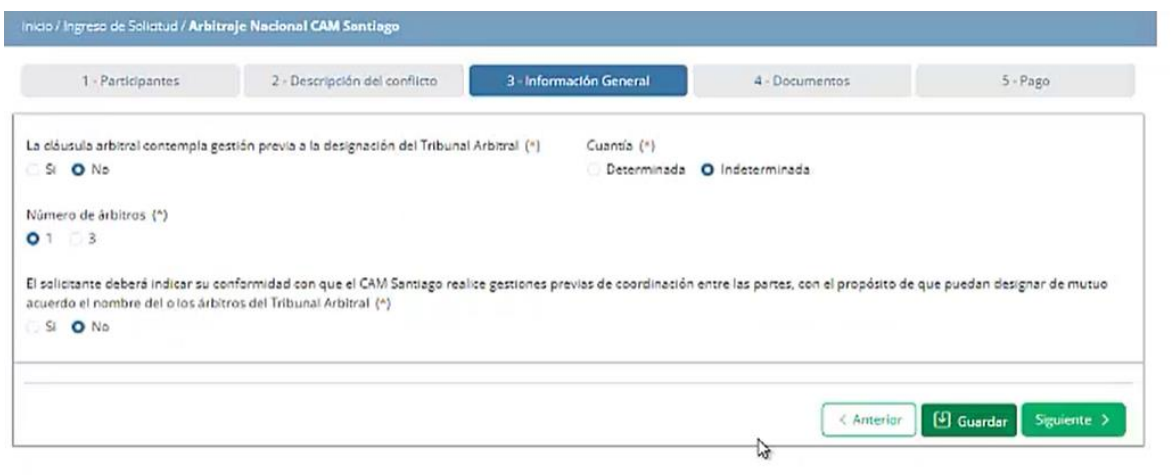

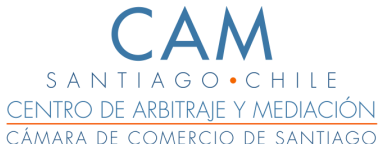

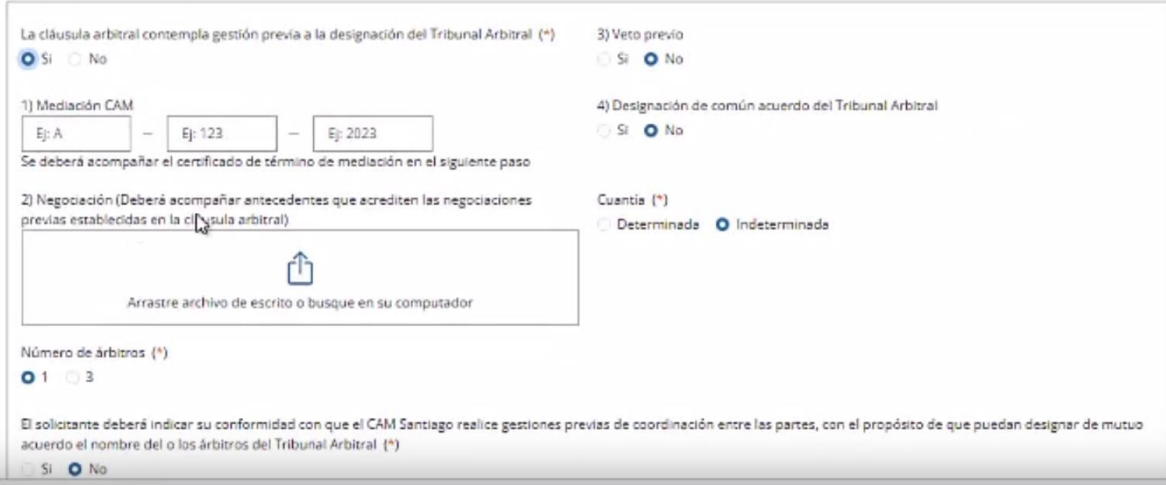

# *Paso 4: Documentos.*

La pestaña *"Documentos"* presenta una ventana donde deberá subir los antecedentes fundantes/base de la solicitud como por ejemplo el contrato donde se encuentra contenida la cláusula de resolución de conflictos, personería, mandato judicial, etc. Los documentos requeridos pueden variar según el tipo de solicitud seleccionada.

En "otros documentos" podrá adjuntar múltiples archivos y además indicar si son reservados haciendo clic en el botón "Reservado".

La reserva hará que ese archivo no quede incorporado en el expediente virtual al crearse la causa, una vez aceptada la solicitud.

Los documentos reservados solamente serán visibles para el CAM Santiago y el árbitro(a)/mediador(a) vinculado a la causa.

**Importante:** Si junto a su solicitud de arbitraje acompaña la **demanda y documentos** relacionados a ella, recuerde seleccionar el botón "Reservado" para que no queden visibles para la contraparte hasta que el árbitro(a) los provea en la oportunidad correspondiente.

Finalizada la carga de documentos, haga clic en el botón *"Guardar" y "Siguiente"*  para continuar.

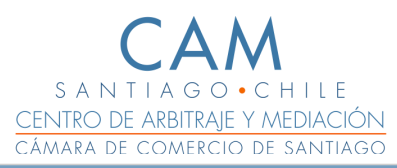

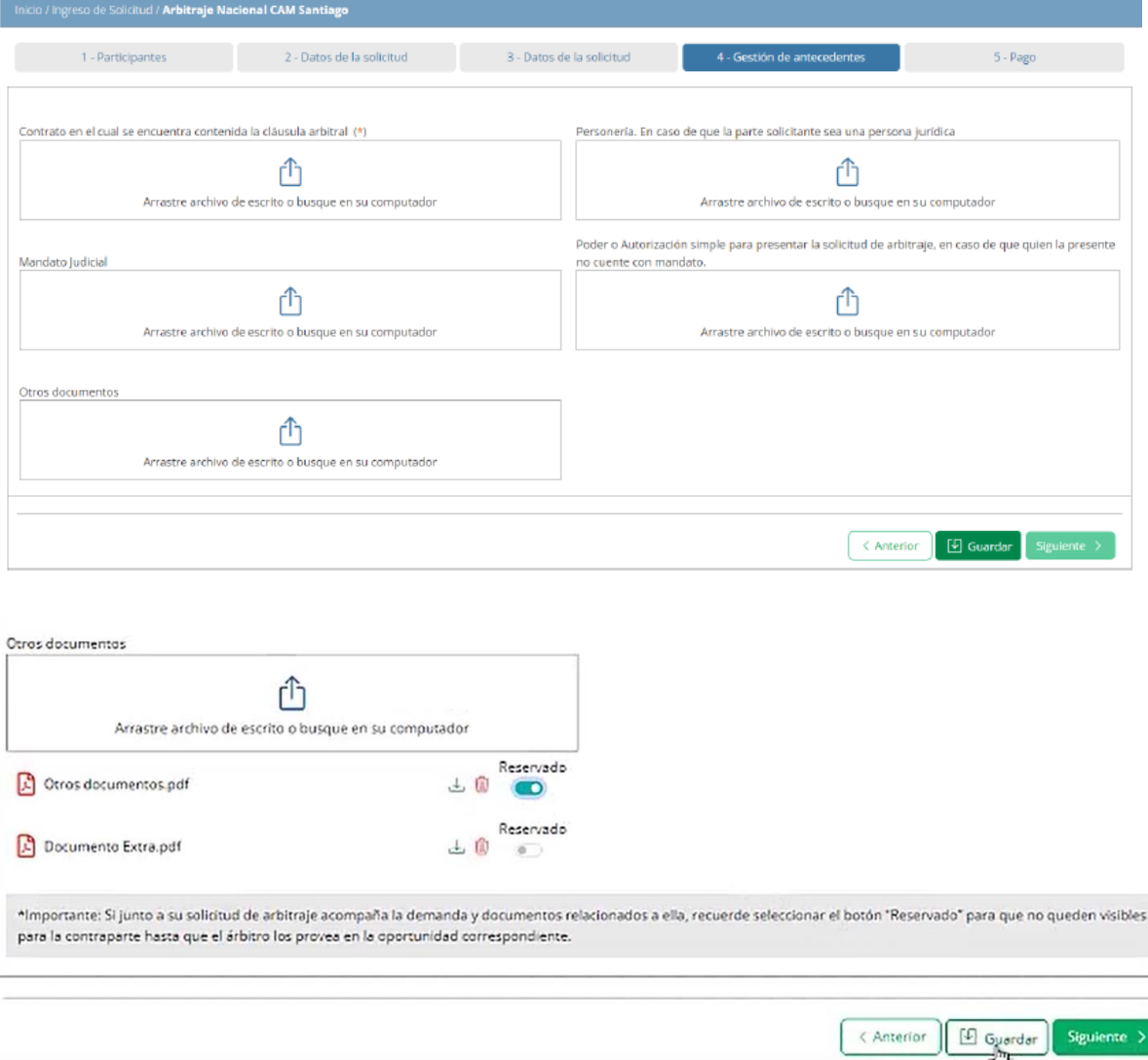

# *Paso 5: Pago.*

En la pestaña *"Pago"* usted deberá conocer y aceptar los términos y condiciones según el tipo de pago seleccionado, mostrando la plataforma el monto a pagar, el tipo de moneda (que puede variar según el tipo de solicitud, UF/USD), y escoger el sistema de pago "Webpay" o "por transferencia".

a. Si desea pagar con el sistema de pago "**Webpay"**, haga clic en el círculo antes de la imagen quedando marcado, luego da clic en el botón *"Pagar".* El sistema lo redireccionará al portal de pago del servicio Webpay. Después de proceder con pago en forma correcta le llegará un email con información del pago.

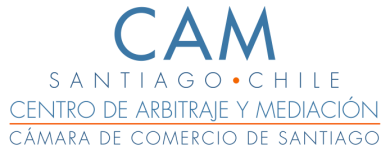

b. Si desea pagar con **"Transferencia electrónica"**, haga clic en círculo antes del recuadro de la opción elegida. El sistema le brindará los datos de la cuenta para la transferencia. Después de realizada la transferencia haga clic en el botón *"Subir comprobante"* cargando el comprobante de pago respectivo*.*

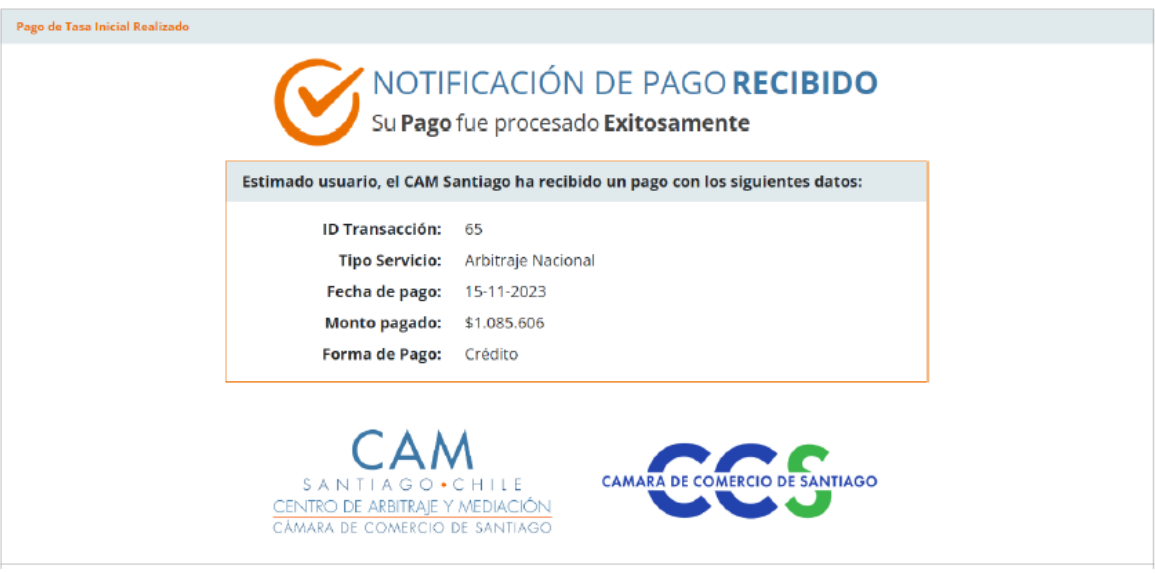

# **Paso 6: Finalizar proceso de envío de solicitud.**

Para finalizar el proceso de ingreso de la solicitud haga clic en el botón *"Enviar Solicitud".* El sistema abrirá un cuadro modal con las opciones correspondientes para la confirmación del envió.

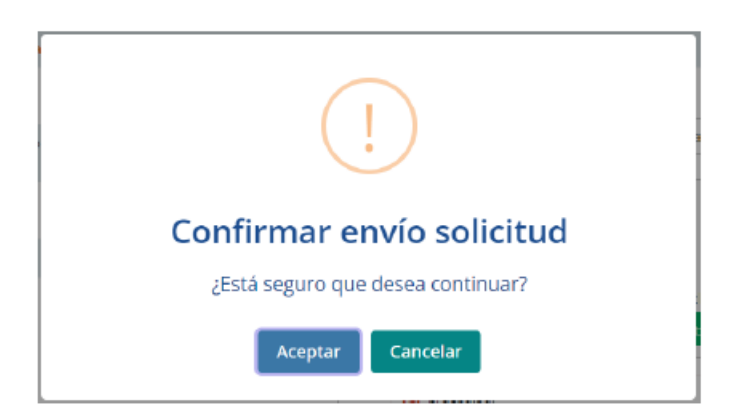

**Una vez aceptada la solicitud ingresada, se generará la causa en nuestro sistema digital con su correspondiente Rol de tramitación (Rol A-….-2024/ Rol M-….-2024, AE-…-2024). Notificación que recibirá al correo electrónico indicado en el proceso de ingreso.** 

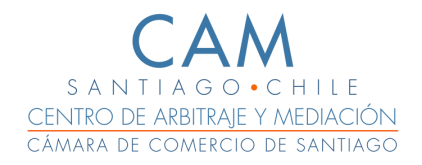

**Bandeja de las solicitudes.**

El sistema le permitirá revisar en el menú principal ubicado a la izquierda, pestaña *"Mis Solicitudes", el estado de sus solicitudes: borrador, enviadas, aprobadas y rechazadas.* 

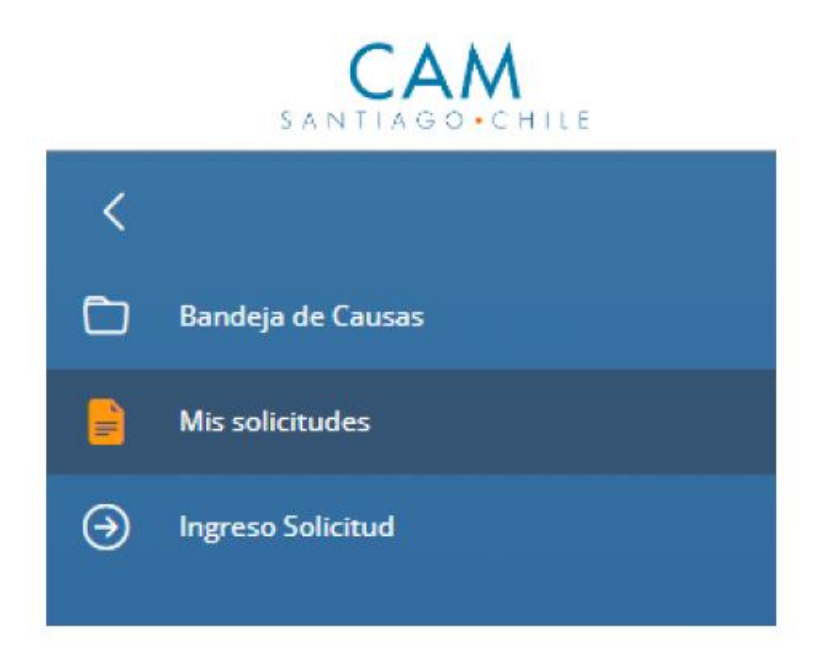

# **Revisión Solicitudes en Borrador**

Desde la pantalla principal de *"Mis Solicitudes",* haga clic en la pestaña *"Solicitudes Borrador".*

En la pestaña *"Solicitudes Borrador",* se muestran todas las solicitudes guardadas, pero no enviadas. Puede visualizar el listado de registros y realizar las acciones de editar o eliminar por registro.

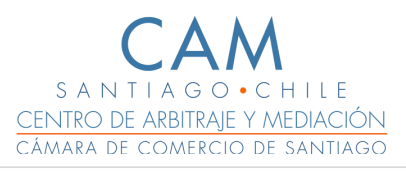

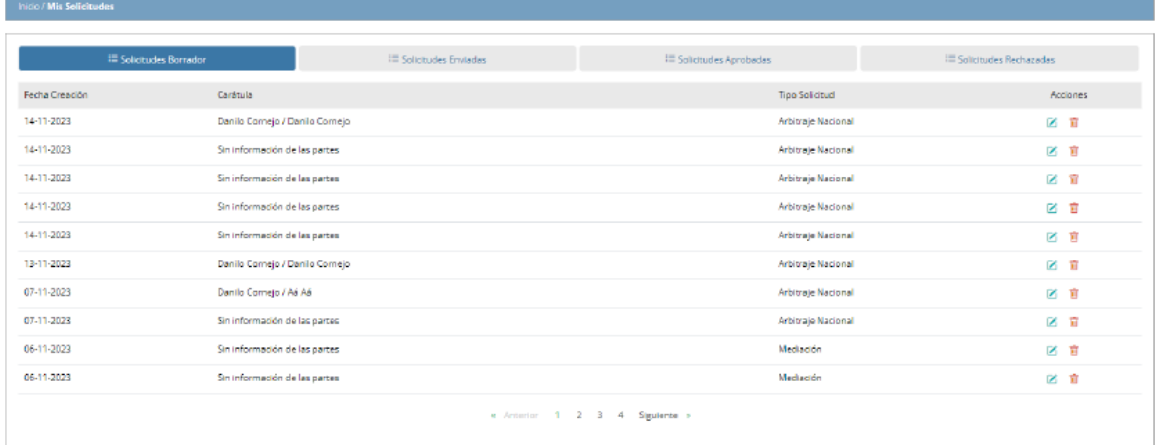

**Modificar solicitud:** Si desea modificar alguna solicitud, elija el registro de la solicitud del listado haga clic en el icono Y el sistema abrirá el formulario de edición de la solicitud. Complete y envíe la solicitud para su revisión y aprobación. **Eliminar Solicitud:** Si deseas eliminar alguna solicitud, elija el registro del listado,

haga clic en el icono  $\overline{w}$ . El sistema eliminará la solicitud del sistema.

#### **Revisión Solicitudes Enviadas:**

La pestaña *"Solicitudes Enviadas"* muestra un listado de todas las solicitudes que han sido enviadas para la revisión del CAM Santiago, detallando información como el "Folio", "Fecha Enviada" y los detalles específicos de la solicitud.

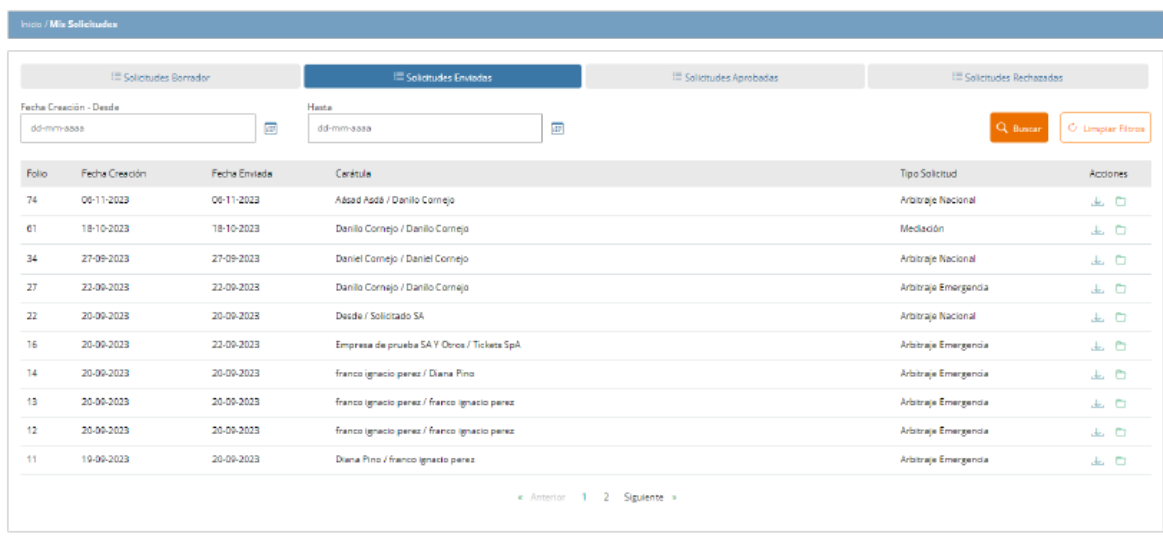

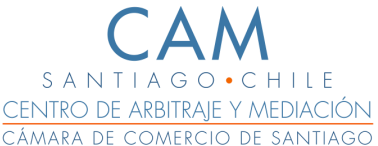

- 1. Si desea filtrar el listado de solicitudes, ingrese la fecha de creación "Desde" y "Hasta". Haga clic en el botón "Buscar". El sistema filtrará los registros según los datos ingresados.
- 2. Si deseas descargar Documentos y Adjuntos, elija visualmente el registro de la solicitud del listado. Haga clic en el ícono *"Adjuntos de la Solicitud",* el sistema abrirá un cuadro modal con las opciones correspondientes para descargar documentos, adjuntos y el comprobante de pago asociado.

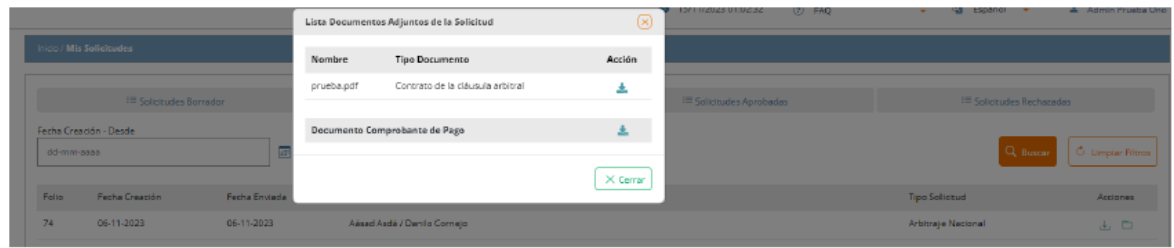

**Revisión Solicitudes Aprobadas:** La pestaña *"Solicitudes Aprobadas"* muestra un listado de todas las solicitudes aprobadas por el CAM Santiago, detallando información como el número de **"Rol de Causa"** y los detalles específicos de ella.

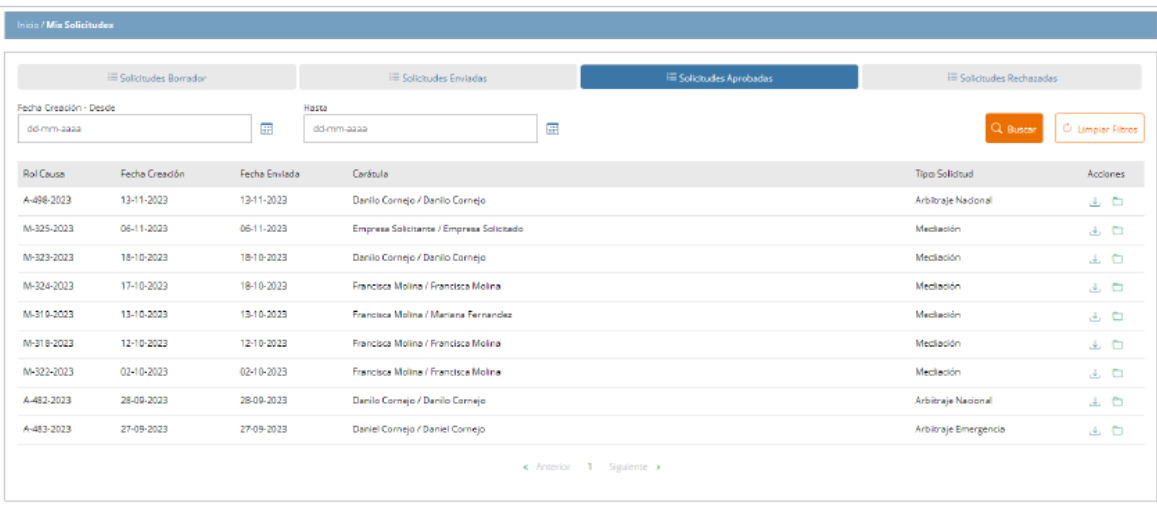

#### **Revisión Solicitudes Rechazadas:**

La pestaña *"Solicitudes Rechazadas"* presenta un listado de todas las solicitudes que no han sido admitidas a tramitación por el Centro, detallando información como la "Fecha Rechazo", "Motivo Rechazo" y los detalles específicos de la solicitud.

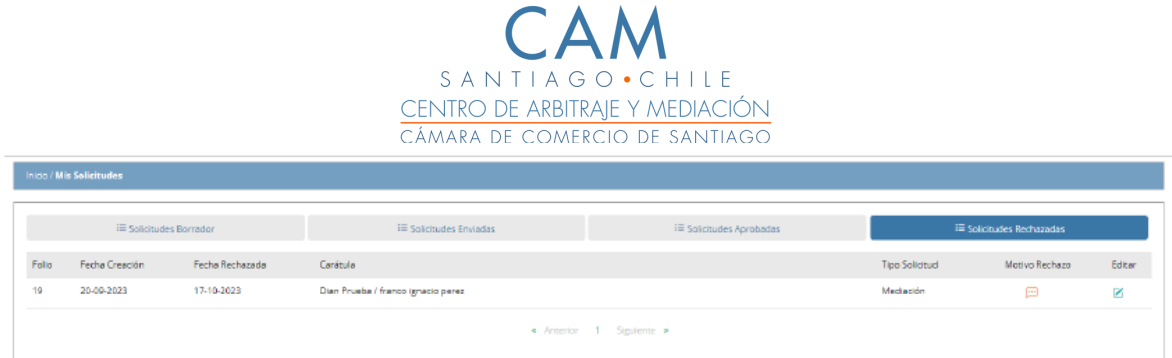

Si quieres visualizar el motivo de rechazo, elija visualmente el registro de la solicitud rechazada en la lista. Haga clic en el ícono <u><u>™</u> "Motivo Rechazo". El sistema abrirá</u> un cuadro modal que mostrará el motivo específico por el cual la solicitud fue rechazada.

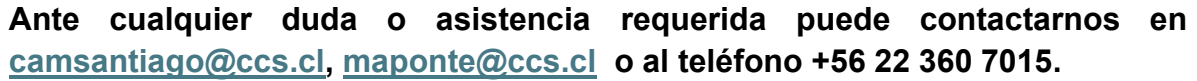